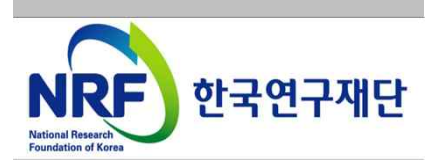

# 연구사업통합 시스템 접수안내매뉴얼-연구자

# § 2017년도 국내학술지 지원사업

[학술지 지원사업 관련 문의처] 한국연구재단 학술기반진흥팀 : 042-869-6834,6831

[온라인 신청접수 및 시스템관련 문의처] 한국연구재단 Help Desk : 1544 - 6118

- 1. 로그인
- 2. 사업목록조회
- 3. 기본정보확인
- 4. 신청서 작성
- 5. 신청완료
- [붙임] FAQ

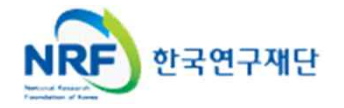

§ **KCI(학술지인용색인)에 접속하는 방법입니다.**

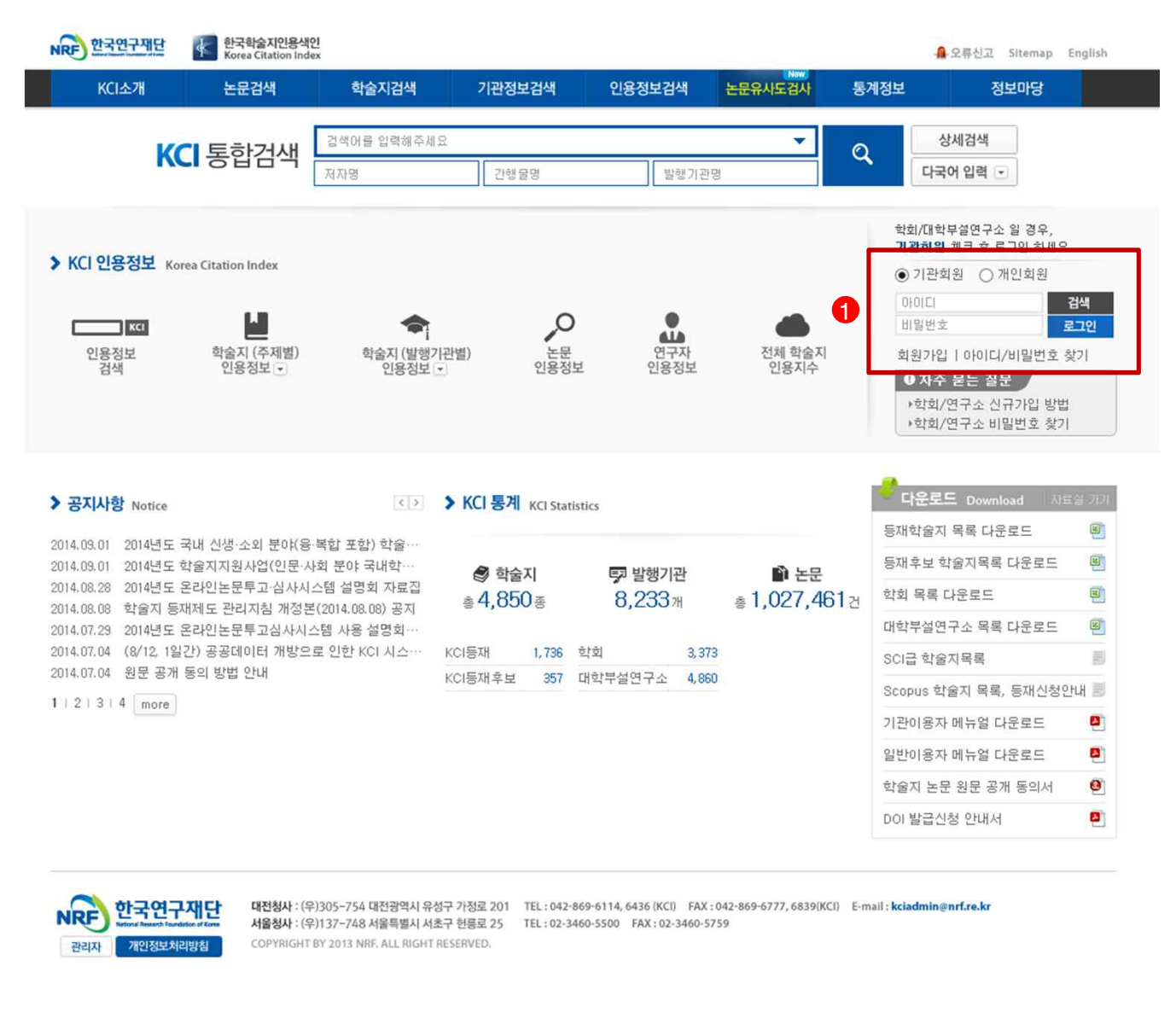

#### v **안 내 글**

- ① 인터넷 주소 창에 http://www.kci.go.kr 을 입력하여, 홈페이지에 접속합니다.
- ② 로그인 : 화면 우측의 로그인 창에서 기관회원을 선택 후, 아이디(기관명 검색 후 선택) 및 비밀번호를 입력하여 로그인 합니다.
- **※ 비밀번호 분실 시 비밀번호 요청 공문(직인 포함)을 society@nrf.re.kr 로 송부하시기**

**바랍니다 ( ☎ 042-869-6436)**

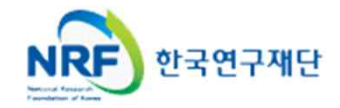

§ **현재 접수중인 사업목록이 조회되고,해당 사업에 대해서 과제를 신청합니다.**

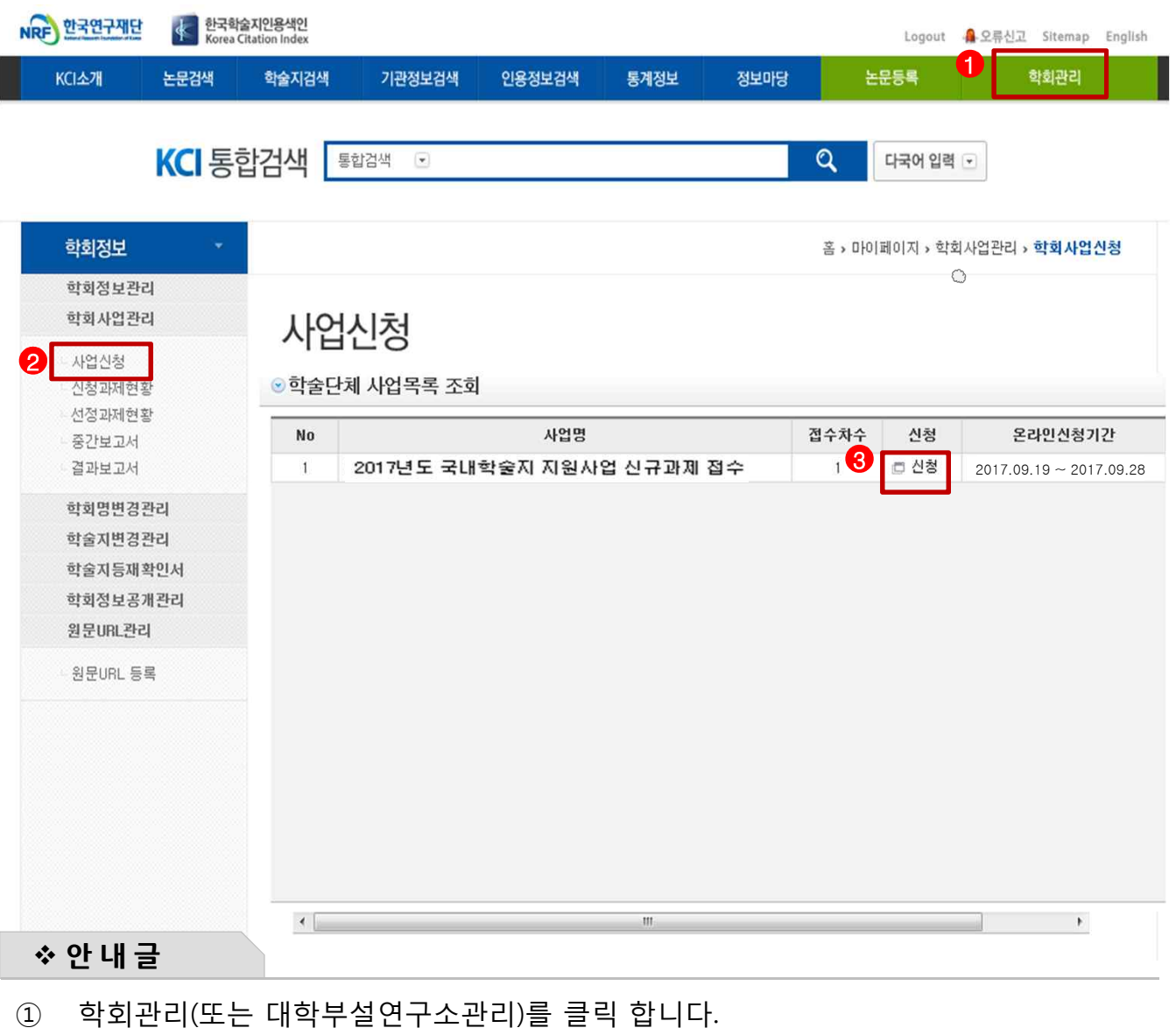

- ② 좌측의 사업신청 메뉴를 클릭합니다.
- ③ '신청' 버튼을 클릭하여 신청화면으로 이동합니다.

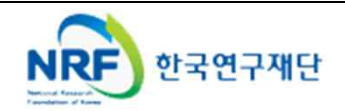

# 3. 기본정보확인

#### § **개인의 기본정보를 확인하고 신청서 작성을 시작합니다.**

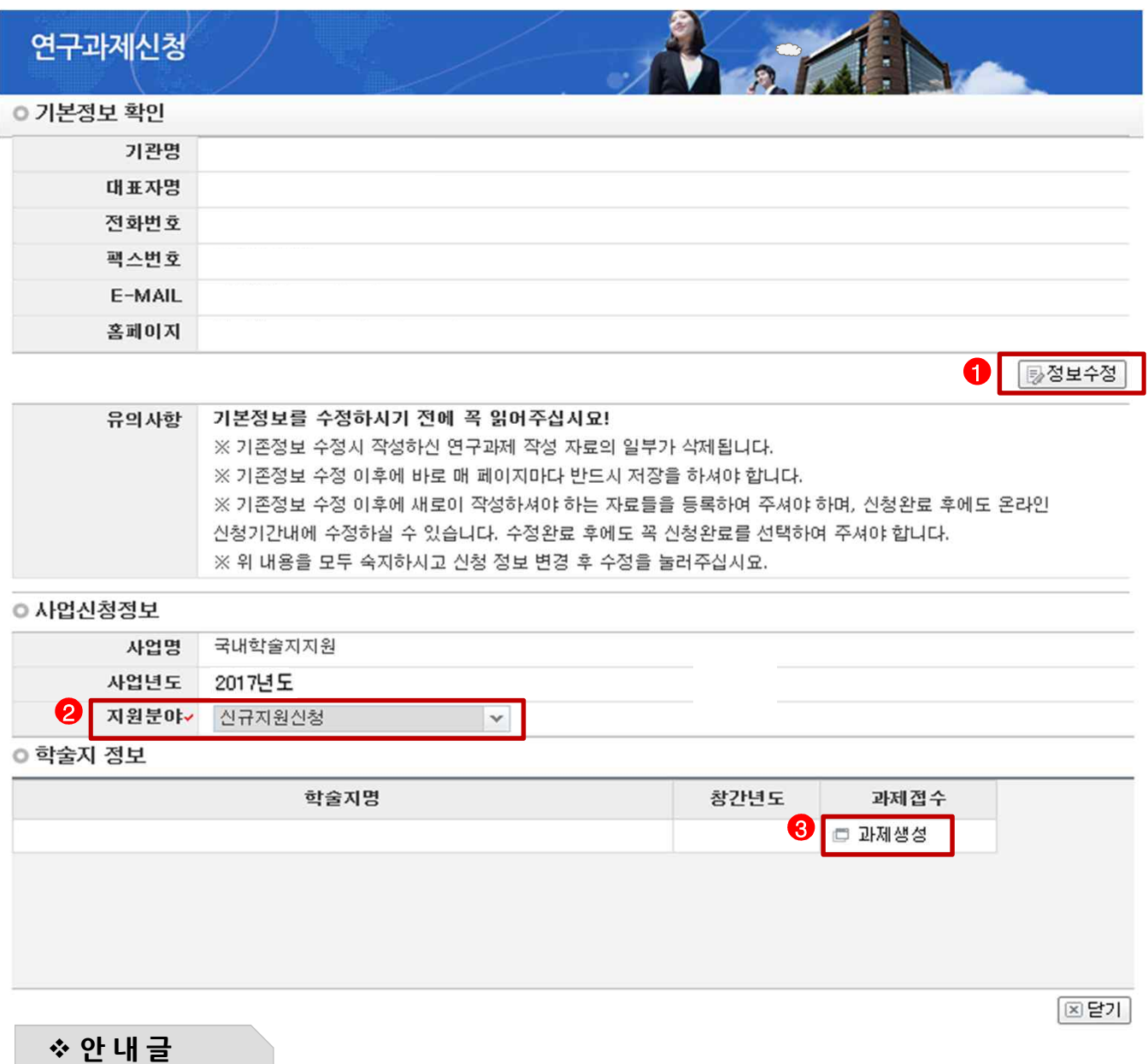

- ① 정보수정 : 현재 KCI에 등록되어 있는 단체 기본정보를 확인 후 정보 변경이 필요한 경우 정보수정 버튼을 클릭하여 정보를 변경할 수 있습니다.
	- **※ 정보수정이 안되었을 경우 신청서작성 시작 전(24시간)에 반드시 정보수정을 하시기 바랍니다. 신청 시작 후에 기관 정보를 변경할 경우 신청서에 변경된 정보가 심사, 평가에 반영되지 않으므로 신청 취소 후 재신청하여야 합니다. [학회장정보, 학회정보, 학술지 발행횟수(간기)는 필수로 수정(학회규정기준)]**
- ② 지원분야 : 신규신청지원을 선택합니다.
- ③ 과제생성 : 해당 학술지에 과제를 생성합니다.

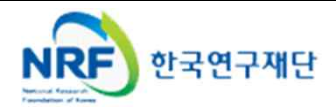

§ **지원신청 기본정보내용을 확인하고 학문분야를 선택합니다.**

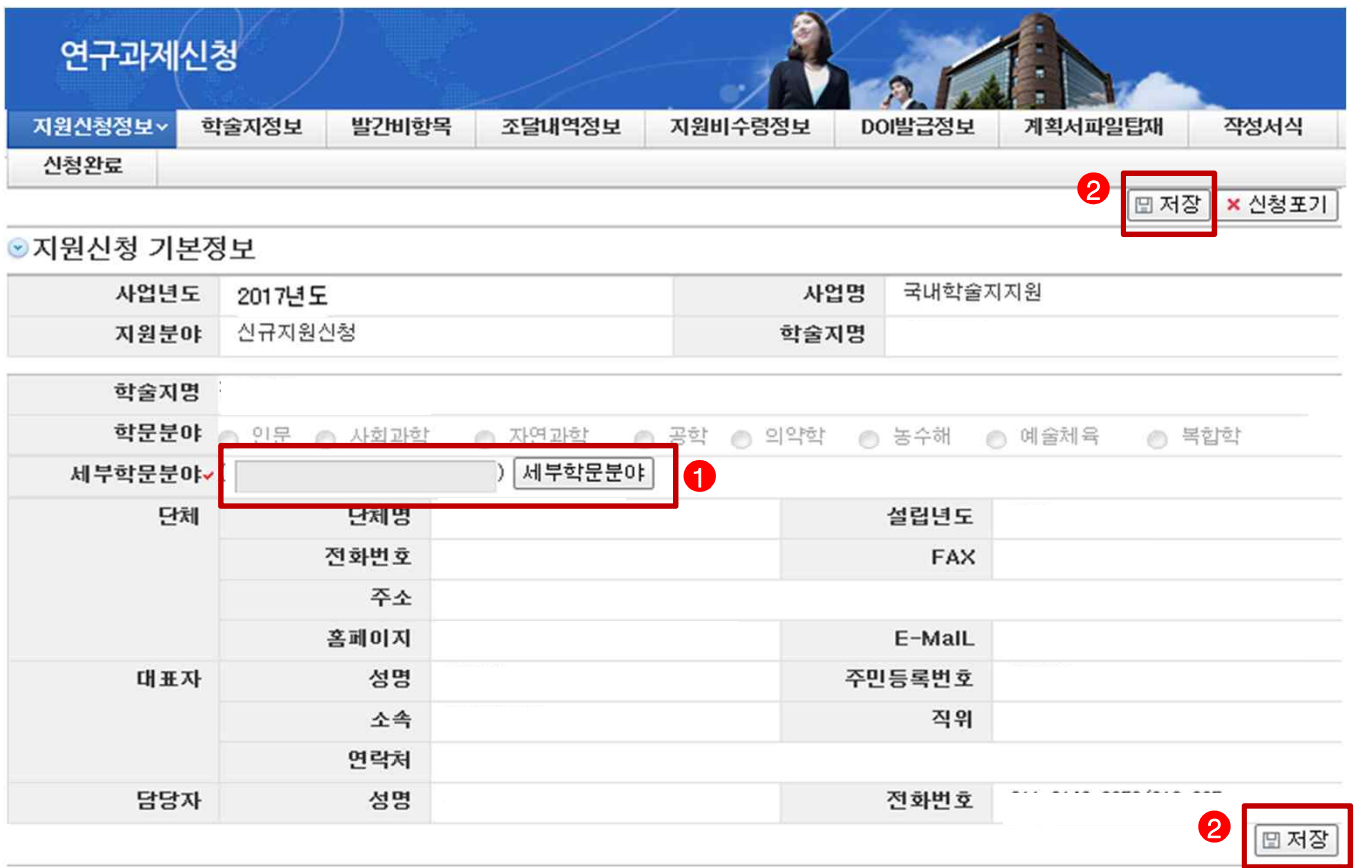

- ① 세부학문분야 **: 세부학문분야는 KCI 학술지 정보에 등록되어 있는 학문분야로 자동 입력**됩니다.
- ② 단체명 및 대표자, 담당자 : KCI에 저장되어 있는 정보로 자동 입력됩니다.<br>③ 저장 : '저장' 버튼을 클릭하여 정보를 저장합니다.
- 

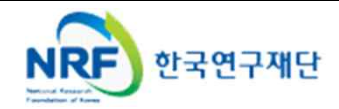

# 4. 신청서 작성 (2)

#### § **2018년도 학술지 정보에 대한 내용을 작성 합니다.**

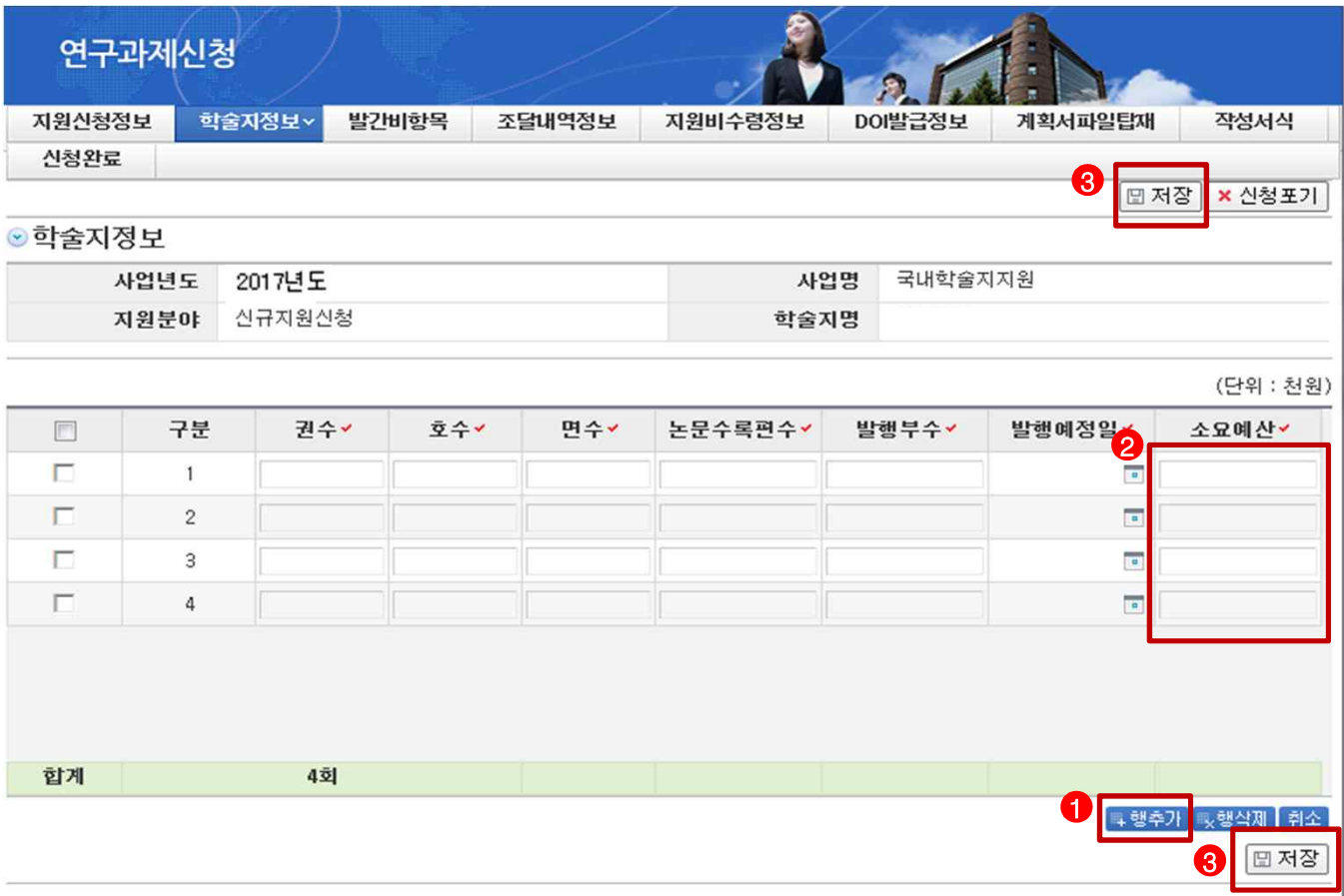

- ① 추가 : **2018년도(2018.01.01~09.30)에 발간예정인 횟수**만큼 '**추가'**버튼을 클릭하여 학술지의 권수, 호수, 발행면수, 논문수록편수, 발행부수, 발행예정일, 소요예산을 입력합니다. 예를 들어 2018년 (2018.01.01~09.30)에 총 4회 발행할 계획이라면 추가 버튼을 3번 더 클릭하여 각 권, 호별 정보를 입력하여야 합니다.(권, 호 구분이 없는 경우 한쪽은 '0'으로 입력)
- ② 소요예산 : 각 권, 호별 편집, 발행 및 배포경비 총액을 입력하여 주시기 바랍니다. **※ 금액단위는 '천원' 이므로 유의하여 입력하시기 바랍니다.**
	- **※ [학술지정보]의 소요예산, [발간비항목]의 총 소요액, [조달내역정보]의 총 금액이 일치해야만 신청이 완료되오니 정확한 금액을 입력해 주시기 바랍니다.**
- ② 저장 : '저장' 버튼을 클릭하여 정보를 저장 합니다.

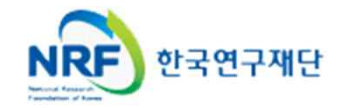

§ **발간비 항목을 입력합니다.**

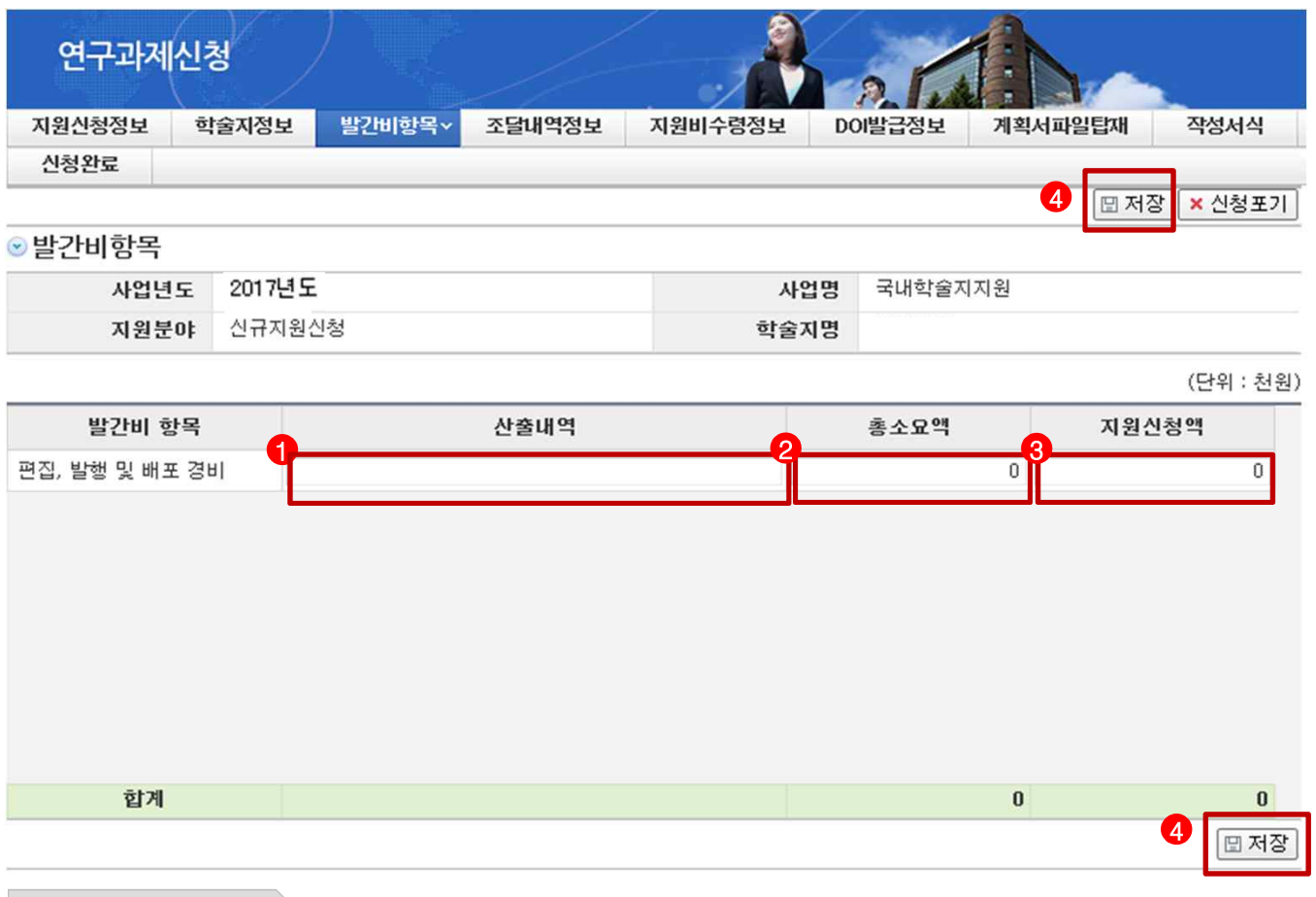

- v **안 내 글**
- ① 산출내역 : 편집비, 발행비, 인쇄비, 우편료, 전자저널발행비에 대한 산출내역을 입력합니다.

**※ 편집비, 발행비, 인쇄비, 우편료, 전자저널발행비 이외의 항목은 제외하여야 합니다.**

- ① 총소요액 : 산출내역 합계 금액을 입력합니다. 전 단계에서 등록한 [발간비항목]의 '소요예산'과 동일한 금액이어야 합니다. ② 지원신청액 : 총 소요액의 **50% 이내**이면서 **최소 1,000천원 이상 최대 10,000천원**
- **이하**로 지원 신청액을 입력합니다. (단위 : 천원)
	- **※ 총 소요액이 30,000천원인 경우 총 소요액의 50%는 15,000천원이지만, 10,000천원 이하로 신청 가능하므로 10,000천원만 신청가능 총 소요액이 10,000천원인 경우 총 소요액의 50%인 5,000천원 입력 ※ 결과보고서 작성시 학술지 발행 총 소요액을 증빙해야 합니다(신청요강 10페이지 참조)**
- ③ 저장 : '저장' 버튼을 클릭하여 정보를 저장 합니다.

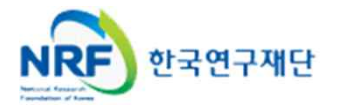

#### § **2018년도 학술지 발행을 위한 조달내역 정보를 작성합니다.**

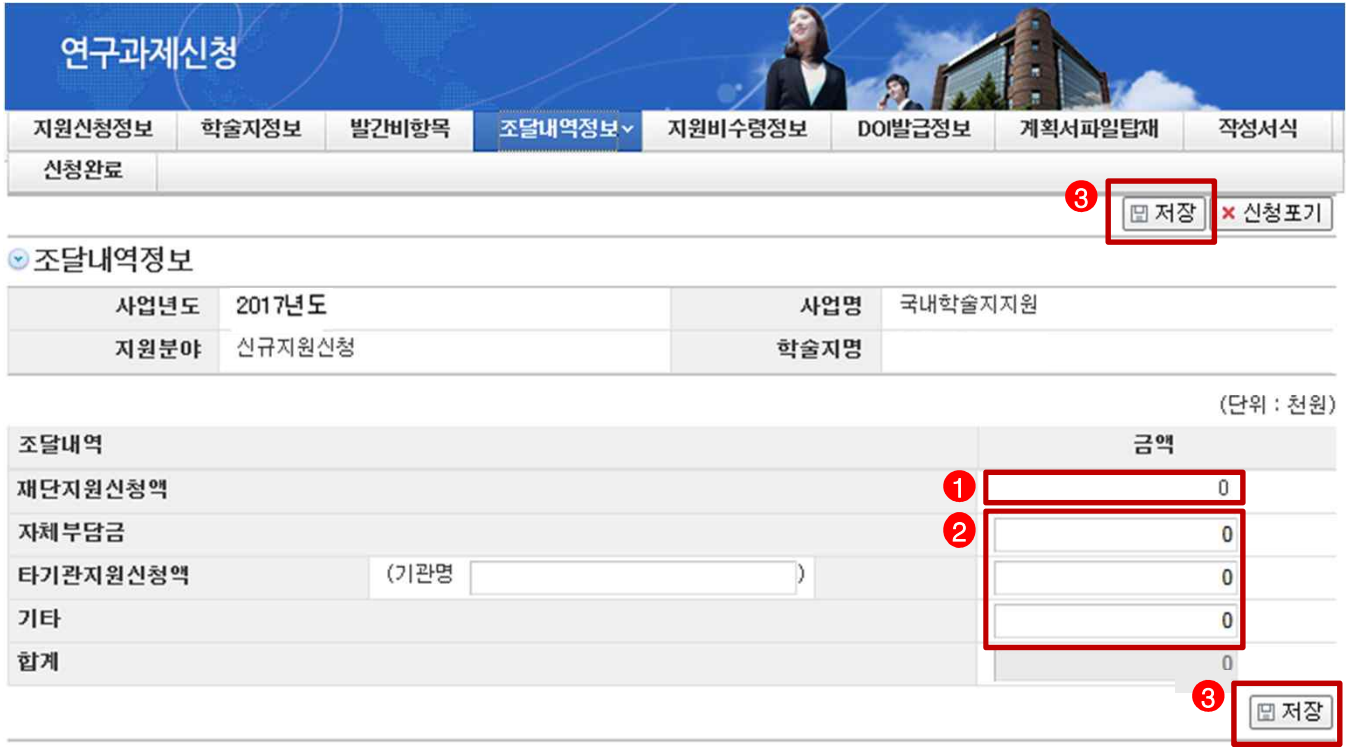

① 재단지원신청액 : 전 단계인 '발간비 항목'에서 입력한 신청액이 자동으로 입력됩니다. v **안 내 글**

- ② 타 기관 지원신청액, 자체부담금, 기타 : 해당되는 항목에 대해서만 작성합니다.
- ③ 저장 : '저장' 버튼을 클릭하여 정보를 저장 합니다.

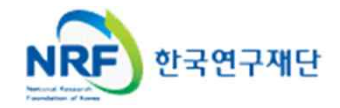

§ **지원비를 수령할 계좌 정보를 입력합니다.**

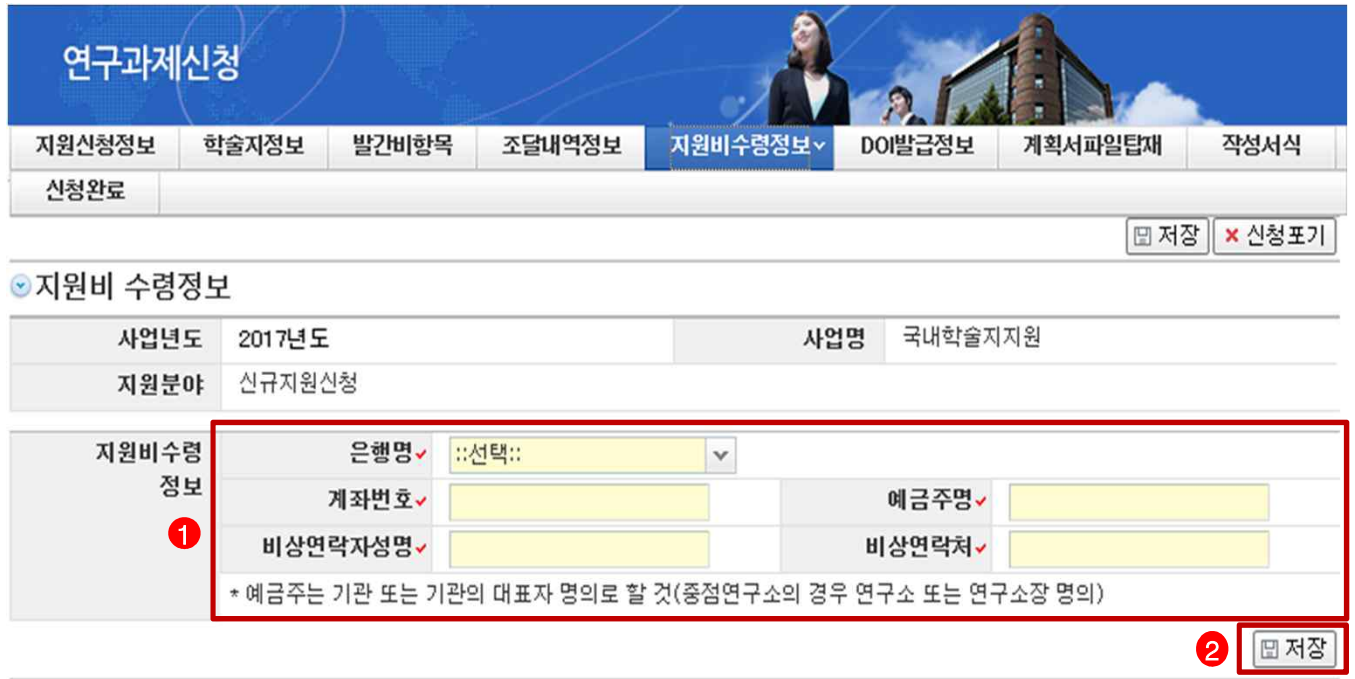

- ① 지원비 수령정보 : 은행명, 계좌번호, 예금주명, 비상연락자 성명, 비상연락처를 모두 입력합니다. (**v**는 필수 입력 사항입니다.)
- ② 저장 : '저장' 버튼을 클릭하여 정보를 저장 합니다. ※ 지원비 수령 계좌에 대한 정확한 정보를 적어주시기 바랍니다.

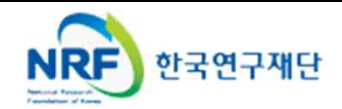

§ **DOI발급여부를 입력합니다.**

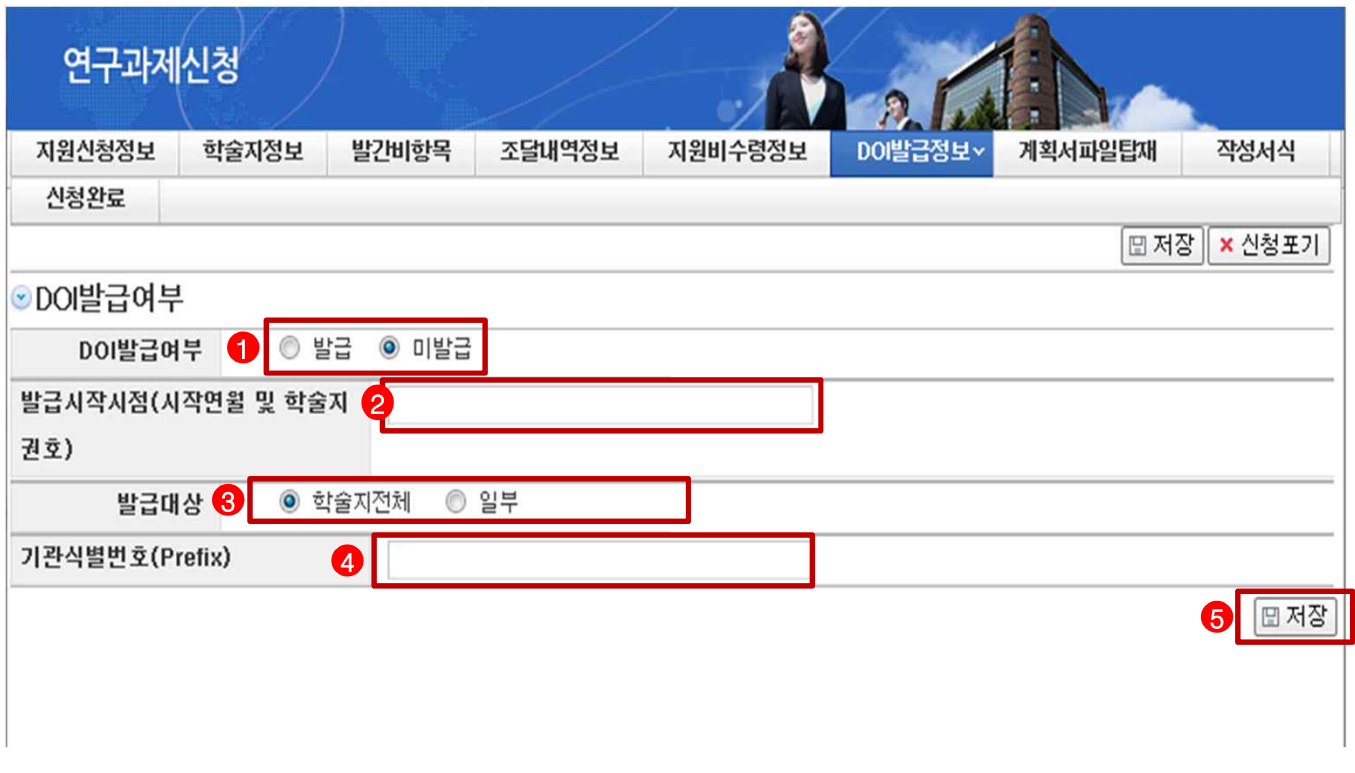

- DOI 발급여부 : 발급여부를 체크합니다.
	- **※ DOI 발급정보 탭의 이용 여부에 '발급'을 선택하신 기관은 반드시 계획서 파일탑재 탭에 파일을 첨부해야 합니다.**
- 발급시작시점(**해당 기관만 입력**) : 시작연월 <sup>및</sup> 학술지 권호를 입력하시기 바랍니다. 예를 들어 2016년 9월 13권 2호 이런 식으로 작성하시면 됩니다.
- 발급대상(**해당 기관만 입력**) : 발급대상이 학술지 전체인지 일부인지 여부를 체크합니다.
- 기관식별번호(**해당 기관만 입력**) : 기관식별번호를 입력합니다.
- 저장 : '저장' 버튼을 클릭하여 정보를 저장 합니다.

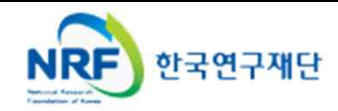

# 4. 신청서 작성 (7)

§ **해당 기관에 한하여,첨부파일을 탑재합니다.**

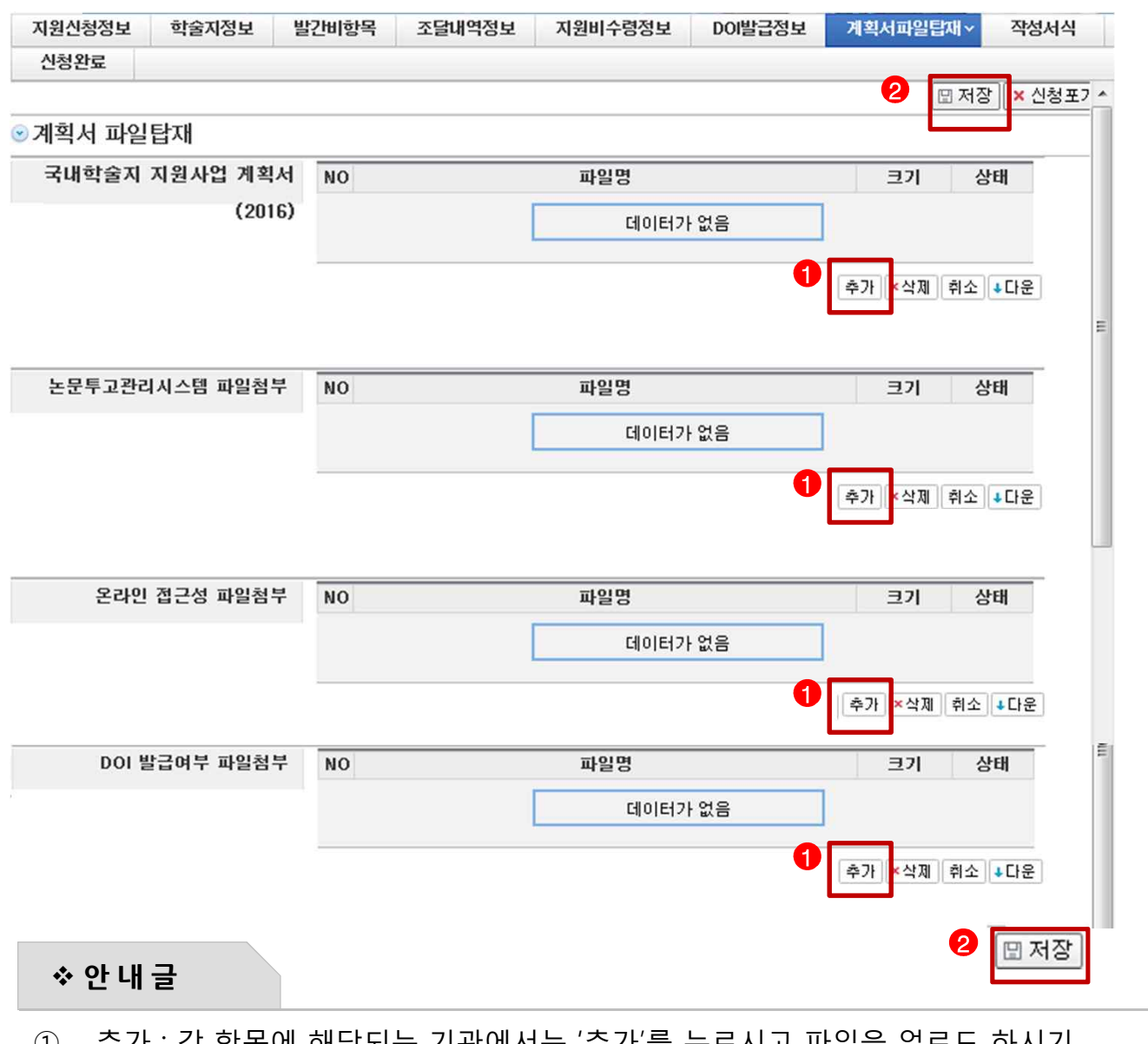

' 수가 : 각 앙독에 애당되는 기판에서는 '수가'를 구드시고 파일을 입도느 아시기 바랍니다.(**모든 증빙자료는 2017년도 현재를 기준으로 작성하십시오**.)

**※ 각 항목에 해당하는 기관은 내역을 확인할 수 있는 증빙화면(하나의 파일로 업로드) 을 파일 첨부하시면 됩니다. 증빙 내역이 없을 경우 '해당 없음'으로 간주합니다. 논문투고관리시스템 - 사용 중인 논문투고관리시스템 화면 캡처 온라인 접근성 - 원문제공서비스 화면 캡처 DOI 발급여부 – 발급내역을 확인할 수 있는 증빙화면 캡처**

② 저장 : '저장' 버튼을 클릭하여 파일을 업로드 합니다.

![](_page_11_Picture_6.jpeg)

4. 신청서 작성 (8)

§ **작성 서식 항목을 선택하여 해당 화면으로 넘어갑니다.**

![](_page_12_Picture_206.jpeg)

**※ 해당 시스템으로 논문 투고까지만 사용하거나, 시스템 구축 후 사용 실적이 없는 경우 '미사용'에 해당**

- -

![](_page_12_Picture_6.jpeg)

# 4. 신청서 작성 (9)

§ **작성 서식 항목을 선택하여 해당 화면으로 넘어갑니다.**

![](_page_13_Picture_331.jpeg)

- ① 온라인 접근성을 클릭합니다.
- ② Open/Free Access 여부에 따라 '무료', '유료' 또는 '미공개' 를 선택합니다.
- ③ URL **(해당 기관만 입력)** : '무료' 혹은 '유료'를 선택한 기관은 가능한 주소를 입력합니다. **※ 온라인 접근성에 '무료' 또는 '유료'를 선택한 기관은 반드시 URL 주소를 입력해야 합니다. 확인 가능한 주소가 없을 경우 '미공개'를 선택한 것으로 간주됩니다.**
- ④ 아이디, 패스워드**(해당 기관만 입력)** : 확인 가능한 URL 입력 및 자료 열람 시 필요한 **회원 아이디와 비밀번호(관리자 아이디 및 패스워드X)**를 기재하시기 바랍니다. **온라인 상으로 제공하지 않을 경우, URL에 '해당 없음'**으로 기재하시기 바랍니다. **(KCI에 원문공개 동의를 한 단체의 경우, KCI 홈페이지 주소 기재)**
- ⑤ 홈페이지 URL : 학회/대학부설연구소 홈페이지 주소를 기재하시기 바랍니다.
- ⑥ 홈페이지 정보 제공 여부 : 홈페이지에서 공개하는 항목에 따라 'Y/N'을 선택합니다.
- ⑥ 저장 : 저장을 클릭하여 저장을 완료한 다음, '닫기'을 클릭합니다.
- **⑦ '신청완료' 탭을 클릭하면 신청이 완료됩니다.**

![](_page_13_Picture_11.jpeg)

§ **신청 완료 화면**

![](_page_14_Picture_2.jpeg)

# - 1번사 연구미가 합복되지 않았습니다. 지원연영서의 연구미를 합복하며 우업시포<br>- 서식 "논문투고 관리시스템 (국내학술지용)"은 필수입력 서식이므로 입력 후 완료가능합니다.<br>- 서식 "온라인 접근성 (국내학술지용)\_2013년식"은 필수입력 서식이므로 입력 후 완료가능합니다.<br>- 발간비 항목의 발행 및 배포경비를 입력해 주세요.

- ① 정상 신청 시 ❶ 의 문구가 제공되며 ❷ 를 클릭하여 접수내역을 확인할 수 있습니다. .
- **② 신청완료가 되었을 경우에는 과 같이 접수번호가 부여됩니다.** 3
- ③ 접수번호가 있어야만 최종 신청이 완료된 것입니다.
- ④ 신청서 작성 시 오류가 있을 경우 ❹ 의 화면이 표시되며, 해당내역을 확인 후에 다시 지원신청서 화면으로 돌아가 수정할 수 있습니다.
- **⑤ 신청완료 이후의 신청서 수정은 온라인 신청기간 중에만 가능하며, 수정 후에는 반드시 "신청완료" 버튼을 눌러야만 신청완료가 됩니다. ※ 온라인 접수 기간 이후에는 수정 <sup>및</sup> 등록이 불가능합니다. ※ 국내학술지 지원사업 신청의사가 없는 기관이 신청화면에 접속한 경우에는 신청포기 버튼을 클릭하여 주시기 바랍니다.**

![](_page_14_Picture_11.jpeg)

# 5. 신청완료(1)

#### § **신청완료를 클릭하여 신청서 오류 사항 및 정상 접수여부를 확인합니다.**

#### **▷ 신청 완료가 되지 않는 경우**

#### **1) 필수 입력항목을 기입하지 않은 경우**

- 필수 입력항목 : 지원신청정보, 학술지정보, 발간비항목, 조달내역정보, 지원비수령정보, DOI 발급정보, 작성서식 탭의 온라인 접근성 및 논문투고관리시스템 항목입니다.
- 선택 입력항목 : 계획서파일탑재 탭의 논문투고관리시스템 파일첨부

**(해당학회만 첨부**) 온라인 접근성 파일첨부 DOI 발급여부 파일첨부

### **▷ 신청서를 처음부터 다시 작성할 경우**

**'신청포기'** 버튼을 누르면 처음부터 (Page.5)다시 시작됩니다.

![](_page_15_Figure_10.jpeg)

◎지원신청 기본정보

![](_page_15_Picture_345.jpeg)

#### **▷ 신청 완료가 된 경우**

#### **1) 접수번호 부여 : 신청완료가 되었을 경우에는 접수번호가 부여됩니다.**

- ※ 신청완료가 된 경우, 신청서 수정을 원하실 때는 온라인 접수 기간 내에는 수정이 가능하며, 수정 하시고 난 이후에는 반드시 **"신청완료"** 단추를 누르셔야만 수정사항이 반영되어 신청 완료가 됩니다. ※ **온라인 접수 기간 이후**에는 **수정 <sup>및</sup> 등록**<sup>이</sup> 불가능합니다.
- 
- 2) '접수내역확인'에서 **입력한 내용을 확인 한 뒤**, 내용을 출력하여 자체보관 하시기 바랍니다.

# ※ 신청 시 부정확한 내용이나 허위 사실을 입력할 경우 불이익을 받을 수 있으며, 선정 후에도 허위 사실이 발견될 경우 선정을 취소할 수 있다는 사실에 유의하여 작성하시기 바랍니다.

![](_page_15_Picture_19.jpeg)

§ **사업 신청이 완료됐는지 확인하시기 바랍니다.**

![](_page_16_Picture_2.jpeg)

◎ 학술단체 신청내역 조회

![](_page_16_Picture_161.jpeg)

#### **▷ 신청 완료 과제 확인방법**

- ① 학회관리(또는 대학부설연구소관리)를 클릭 합니다.
- ② 좌측의 **신청과제현황 메뉴**를 클릭합니다.
- ③ 신청과제현황의 **신청년도, 사업명 등의 세부내용을 확인**합니다**. (과제명 클릭하면 사업신청 내용 확인가능, 첨부파일 확인가능)**

![](_page_16_Picture_9.jpeg)

# 국내학술지 지원사업 FAQ

### 0 1. 2016년도 사업과 비교하여 변경된 주요 사항은 무엇입니까?

![](_page_17_Picture_24.jpeg)

# 0 2. 결과보고서 제출시 한국연구재단 지원금의 2배 이상에 해당하는 금액의 지출 증빙자료를 제출해야 한다는 것은 무엇이며, 증빙자료로 인정받는 자료는 무엇입니까?

A 2. 학술지 지원사업을 지원하는 것은 학술지 발행 총소요경비의 50%를 지원한다는 취지 입니다. 따라서 총소요액의 50% 이내인 한국연구재단의 지원금 뿐만 아니라 나머지 기타재원의 지출 증빙자료 또한 제출해야 합니다. 제출 증빙자료는 모두 국세청 세금계산서(전자) 또는 법인카드 영수증으로 증빙자료를 제출해야 합니다.

#### 0 3. DOI란 무엇입니까?

A 3. DOI(Digital Object Indentifier)란 온라인 상의 디지털 지적 재산에 부여하는 알파벳-숫자 기호 체계입니다. 학술 논문도 고유번호가 있어서 인터넷에서 어디로 주소를 옮기던지 늘 찾아갈 수 있도록 만든 고유 식별자로 주민등록번호처럼 어디로 이사 가도 늘 번호를 가지고 주소를 찾을 수 있는 것과 유사합니다. DOI는 1997년 10월 IDF(International DOI Foudation)재단이 비영리기관으로 등록되었고, 1998년부터

indexing 사업을 시작했고, 정기간행물과 단행본은 IDF 산하기관 CrossRef(http://crossref.org)에서 DOI를 부여하고 있습니다.

\* CrossRef란? 2000년 국제적인 학술지 발행 출판사가 주축이 되어 조직한 PILA를 비롯, 여러 학술지 출판사가 DOI 작업을 위하여 조직한 기구

DOI / CrossRef에 신청하는 방법에는 다음과 같은 방법이 있습니다.

- 1 인문사회 분야 학술지는 한국연구재단에 요청하여 신청(KCI에서 신청 가능) ☎ 문의 전화 : 042-869-6436
- ② 과학 분야 학술지는 한국과학기술정보연구워(KISTI)에 요청하여 신청
- ③ 생명과학이나 의학 분야 학술지는 의편협(의학학술지편집인협의회)에 가입하여 신청
- 4 각 학술지가 개별로 CrossRef 에 신청

#### 0 4. 전 학문분야에 대해서 신청이 가능한 사업입니까?

A 4. 아닙니다. 2010년도 사업부터 학문분야에 따라 인문사회 분야(인문, 사회, 예술체육, 복합학)는 한국연구재단에서, 과학기술 분야(자연, 공학, 의 약학, 농수·해양)는 한국과학 기술단체총연합회(이하 과총)에서 지워하고 있습니다. 학문분야 구분은 KO 학술지 정보에 등록되어 있는 학문분야를 기준으로 하며, 과학기술 분야의 경우 지원 불가능 하오니, 신청 전에 부야를 확인하여 주시기 바랍니다.

![](_page_18_Picture_71.jpeg)

### 0 5. 국내학술지 지원사업에 지원하는 학술지도 신생 · 소외 분야 지원사업에 신청할 수 있습니까?

A 5. 동일 학술지로 한국연구재단 국내학술지 지원사업 및 신생·소외 분야 지원사업에 지원이 가능합니다. 단, 신생 · 소외 분야 지원사업에 선정될 경우 동 국내학술지

지원사업에서 제외되며, 신생 • 소외 분야 지원사업의 참여자로 인정받게 됩니다.

#### 0 6. 외국어로 된 학술지도 국내학술지 지워사업에 신청할 수 있습니까?

A 6. 국내학술지 지원사업은 **발행 언어에 제한을 두고 있지 않습니다.** 재단 등재학술지 또는 등재후보학술지를 발행하는 단체라면 외국어로 발행된다 하더라도 신청할 수 있습니다. 오히려, 2017년도 부터는 2016년도에 발행한 모든 논문을 외국어로 발행된 국제학술지 의 경우, 3점의 가산점이 부여되기 때문에 가산점을 부여받고자 학술단체의 경우, 신청 서 별첨자료 양식에 따라 2016년 게재 논문 목록을 제출하여야만 합니다. (국제학술지 가산점 부여는 '국내 신생국내 신생 • 소외부야 학술지'에 도 동일하게 적용됩니다.)

### 0 7.2017년도 사업은 2018년도에 발행하는 학술지에 대해 지원하는 것입니까? 그리고 결과보고 시기는 언제입니까?

- A 7. 2017년도 사업은 2018년도에 발행하는 학술지에 대해서 지원하는 것으로 지원기간은 2018.01.01 ~ 2018.09.30.입니다. (2018.10.01 ~ 2019.09.30 사이에 발행되는 학술지는 2018년 지원사업을 통해 지원할 예정입니다.) 결과 보고는 과제 종료 후 2개월 이내(2018.10.01 ~ 2018.11.31)에 온라인 제출하면 됩니다. 결과보고서 미제출 시 지원금의 전부 또는 일부를 회수하고 제재조치를 취할 수 있으므로, 기한 내에 결과보고서를 제출하여야 합니다.
	- 당초 계획 대비 실적을 점검하므로 2018년도 발행계획을 사전에 수립하시어 발행 면수, 횟수, 논문 편수 등을 과도하게 입력하지 않도록 주의하시기 바랍니다.

### 0 8. 온라인 접근성(Free/Open Access)을 충족시키는 기준은 무엇이며. CCL(Creative Commons License)이란 무엇입니까?

A 8. 출판 후 ①무료로 학술지 전문을 볼 수 있으며 허락 절차 없이 ②자유롭게 읽고 배포 가능한 학술지여야 합니다. 2017년도 지원사업에서는 ③무료 회원 가입 절차로 이용 가능한 경우도 무료 공개로 인정합니다. 다만 4회비를 납부한 회원에게만 무상으로 원문을 제공하는 경우는 무료 공개가 아닌 유료 공개에 해당 됩니다.

CCL(Creative Commons License)은 정보 공유 라이센스 즉, 저작물에 대한 비배타적 이용 허락으로 누구나 특별한 허락 절차 없이 무료로 논문을 읽고 복제·전송·출력할 수 있도록 하는 허가입니다.

■ Open/Free Access 점수 기준 표

![](_page_20_Picture_30.jpeg)

※ 2017 학술지 지원사업 신청요강 붙임 1(국내 학술지 심사 항목 및 배점표) 참조

### 0 9. 학술지름 홈페이지에서 무료로 제공하고. 유료 사이트에서도 제공하는 경우에 온라인 접근성 항목은 어떻게 평가 됩니까?

A 9. 현재 학술지 논문이 온라인 상에서 무료로 제공되는 곳이 한 곳이라도 있으면 무료에 해당하는 것으로 처리됩니다. 증빙 또한 무료로 제공하는 홈페이지 혹은 KCI 화면을 첨부하시면 됩니다. 유료 화면을 증빙하실 경우에는 유료에 해당하는 것으로 처리됩니다.

#### 0 10. 논문투고관리시스템(JAMS 혹은 자체 개발 프로그램 등101란 무엇입니까?

A 10. 회원 및 임원 관리, 간행물 관리, 학술대회, 논문 검색은 물론 논문 투고, 심사, 출판에 이르는 전반적인 논문 투고 관리를 웹기반으로 자동화한 시스템입니다.

#### [예] 한국연구재단에서 보급하고 있는 온라인 논문 투고 및 관리시스템(JAMS)

![](_page_20_Picture_31.jpeg)

![](_page_21_Picture_50.jpeg)

#### 0 11. 학술지 평가점수는 어떻게 계산하면 됩니까?

A 11. 각 학회에서 학술지 신규 • 계속 평가에서 받은 점수를 화산하시면 됩니다. 각 학술지 평가 시기가 다르기 때문에 가장 최근의 학술지 평가 점수에 따라 점수가 부여되는데, 학술지 평가 점수가 100점 만점이므로 100점을 70점으로 환산하여, 재단에서 일괄 처리할 예정입니다.

#### 0 12. 지원비 수령정보 입력 시 반드시 기관명의의 계좌로 입력해야 합니까?

A 12. 가급적 기관명의 또는 기관 대표자 명의의 계좌로 입력하되, 기관 사정에 따라 지원금 등을 관리하는 계좌로 입력하셔도 됩니다. 단, 반드시 국내학술지 지원사업 지원금 관리 및 결과보고(증빙 등)는 정확하고 명확하게 이루어져야 합니다.

#### 0 13. 재단 지원금으로 식비. 다과회비 등의 집행이 가능합니까?

A 13. 동 사업의 지원금으로 인건비, 심사비, 식비, 다과회비, 교통비, 회의수당 등 소모성 경비는 집행할 수 없습니다.

### ※ 온라인 신청 전에 반드시 KCI 등록정보를 수정해 주시기 바랍니다.

(☞ 가급적이면 온라인 신청 · 접수 24시간 이전에 등록정보를 수정해 주시기 바랍니다. 신청 시 등록정보를 수정할 경우 수정사항이 반영되지 않을 수도 있습니다. 수정사항이 없는 학술단체는 해당 없습니다.)

### 과제 신청 완료 후 정보를 수정할 경우에는 평가에 반영되지 않습니다.

### ※ 온라인 접근성 첨부 예시자료

□ 현재 학술지 논문이 온라인상으로 제공되고 있는 URL 기재

## 관리자 ID/PW를 제외한 일반회원 ID/PW 입력

![](_page_22_Picture_16.jpeg)

- 2017년도 현재 자료 제출(화면을 캡쳐하여 첨부)

![](_page_22_Picture_17.jpeg)

# ※ 온라인 논문 투고 및 관리시스템 첨부 예시 자료 : ■ 사용 □ 미사용 - 2017년도 현재 자료 제출(화면을 캡쳐하여 첨부)

1) 논문 투고

![](_page_23_Picture_16.jpeg)

2) 심사(시스템 상에서 심사화면을 확인 가능해야만 인정)

심사 내용이 시스템 상에 없고 이메일로 심사 결과를 송부하는 경우는 불인정 함

![](_page_23_Picture_17.jpeg)

#### 3) 심사 결과 조회

![](_page_24_Picture_9.jpeg)

#### 4) 최종 논문 게재

![](_page_24_Picture_10.jpeg)

#### ※ DOI 발급 여부 첨부 예시 자료

#### - 2017년도 현재 자료 제출(화면을 캡쳐하여 첨부)

] 학술지 논문별 DOI 발급 여부를 확인할 수 있는 URL입력

- DOI 발급 여부 : ■ 발급 □ 미발급 (해당 체크박스에 표시)

- 발급 시작 시점(시작 연월 및 학술지 권호) :

□ 일부 (해당 체크박스에 표시) - 발급 대상 : □ 학술지 전체

조심 전기의 스페르 유형과 해외소세 작품들

第一点 阳

- 기관 식별번호(Prefix) :

DOI http://dx.doi.org/10.14380/AHF.2013.36.7

#### 1. 만리만

of learn 画像文學43 昭| Limbled -

근하에 순영의 독립적 준비장인 아내부들은 '軍命'와 '누는 오르기' 의학을 나 "고 전복을 소스력이 없어 중은 적어 나이코 아프"피트", 장은 제 리더에 참추했어 (1) 경력 : "1) 2) 전 레이어 공부나이 공의 수행 4년 " 위성 등 수 하이에서 근무  $\mathcal{A}_{\mathcal{A},\mathcal{C}}=\mathcal{D}^{\prime}(\mathcal{C}_{\mathcal{C}})\cap\mathcal{A}_{\mathcal{C}}\cap\mathcal{A}_{\mathcal{C}}\cap\mathcal{A}_{\mathcal{C}}\cap\mathcal{A}_{\mathcal{C}}\cap\mathcal{A}_{\mathcal{C}}\cap\mathcal{A}_{\mathcal{C}}\cap\mathcal{A}_{\mathcal{C}}\cap\mathcal{A}_{\mathcal{C}}\cap\mathcal{A}_{\mathcal{C}}$ 하는 아저씨 우리 부모를 들리며 어려운 말씀이 소금보는 아래부들의 어려란 승규의 역대 결복된 선복 보임을 당주하고 만나고 부모에 걸어 알아서 위해 적지된  $\frac{1}{\alpha}$  ,  $\frac{1}{\alpha}$  ] L =

고리사들의 "지통 드로스도" 이 만입면 있도 이 그에 다 오려만, 그만입고 이 이르터 본격화되어 관료되 분만하라는 손집으로 우개 유일했다. 다동 어람원 . (1967 - 4430의 정관교 사실의 1장 때마에 생년에 각은 구축<u>는</u> 전철 필련 20명과 학세 모임은 만든 그 그림 '구부로 더 이후 조선 환자의 문집 등이 코어진 일신 는 제이도 많은 노분에 걸린다. 분들 유야 수사인 이 사라의 회의 기사 그 50 여 권의

이 동물 등을 그녀도 정부 제작(法年과학 학교부 학교)에게 '이렇듯하' '미리'을 도와 공연구와<br>'' - 자연주의 학교 전구되게 준 로마 2000 - san (gended 그러운에 대한자세를 제작소에서 1959년<br>'' - 자연주의 이 보다 최고의 제구성, "''' Anthanilly'' - 1000 12, '' 도착 장구성'이어있다. '' 등<br>'' - " - " - " - " - " - "

# ※ 첨부파일 미제출 시 각 항목은 미사용으로 처리되오니, 사업 신청 완료 후에 첨부파일 첨부 여부를 꼭 확인하시기 바랍니다.